# **Registration steps for Game Day**

# **STEP 1**

Game Day likes Chrome, you may have issues with Explorer.

Log onto the Clare and District Hockey Club Website [https://sitedesq.sportstg.com/site/index.cfm?fuseaction=display\\_main&OrgID=11564](https://sitedesq.sportstg.com/site/index.cfm?fuseaction=display_main&OrgID=11564)

Click on the Registration tab and then the hyperlink – screen below will apear

Select 'Clare & District Hockey Association'

### Select your club

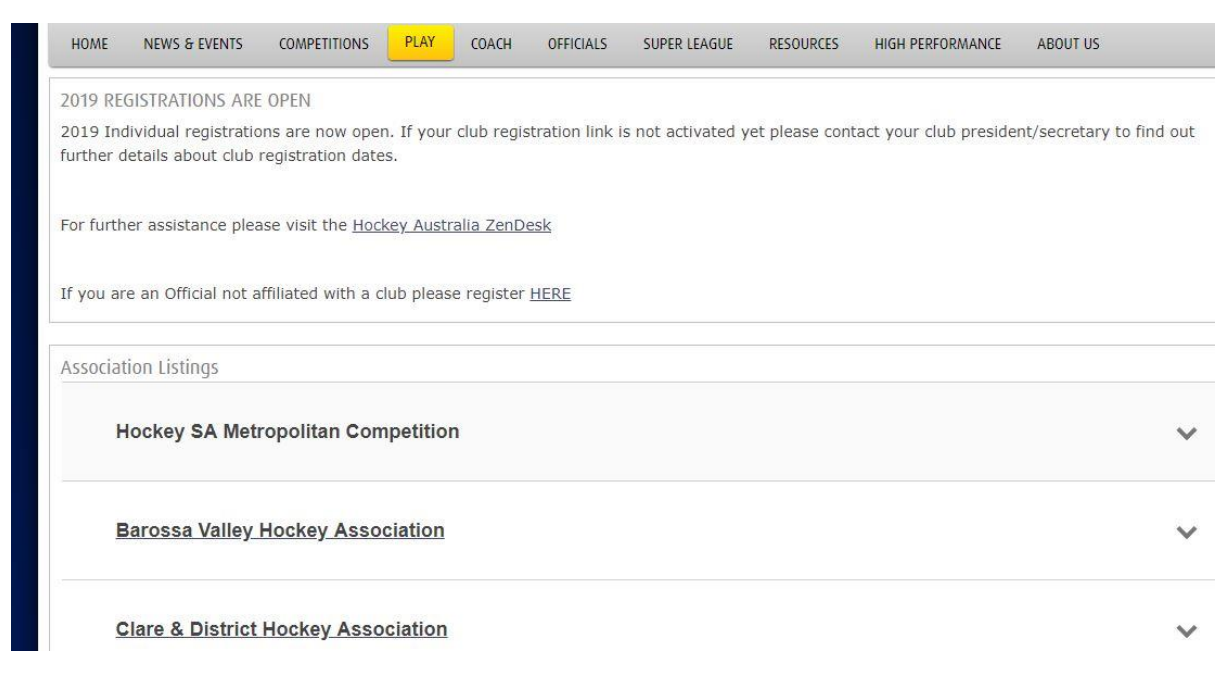

# **STEP 2**

You may be asked to reset your password as it is a new system

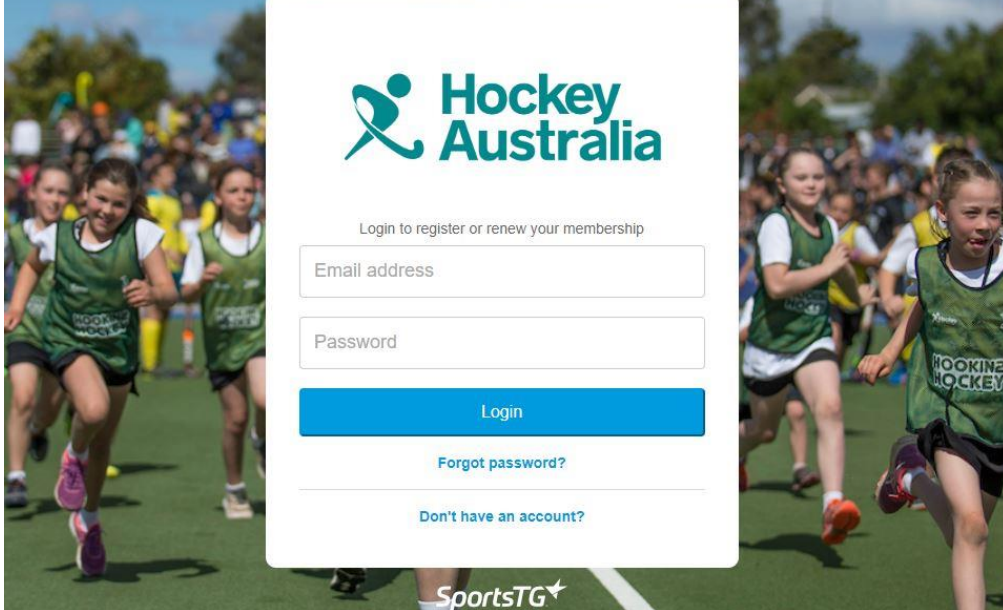

## **STEP 3**

This will bring up any players linked to your email address. Select who you are registering (can only do one at a time). Select if you are a player, coach etc

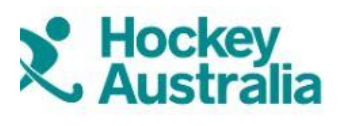

Clare Hockey Club

### Lets add your other basic details

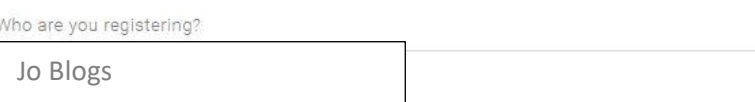

### **STEP 4**

Compulsary registrations from Hockey SA and Hockey Australia are already circled and can not be altered.

Junior playing in senior grades you must select the 'Upgrade'. Scroll down to what club sub you will be needing.

If playing in 2 teams, select the higher grade sub (you do not select both). All United team subs include turf fees which is why the increase in cost.

#### Select your registration options

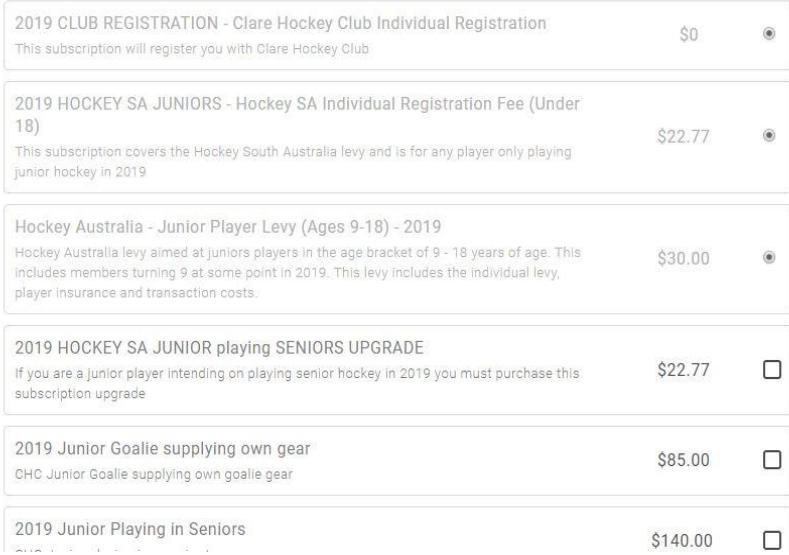

## **STEP 5**

Add your details. Please provide medical detail if applicable to assist coaches and team managers

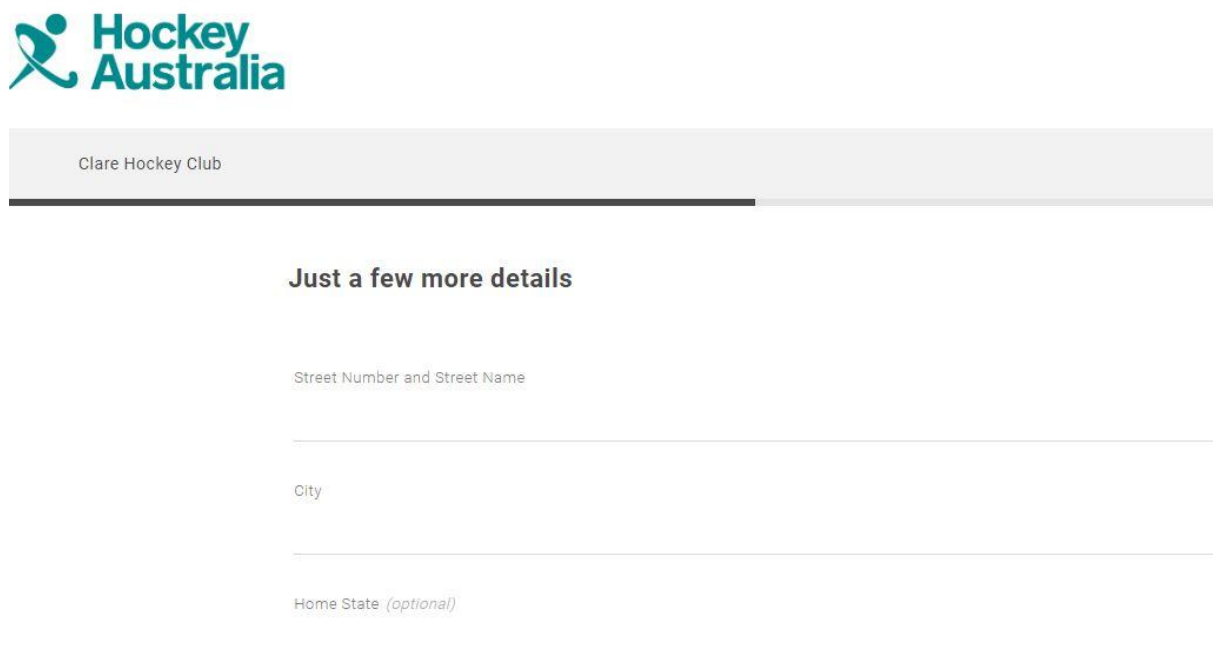

## **STEP 6**

Add any other members of the family here and then proceed to pay via Credit Card or Paypal

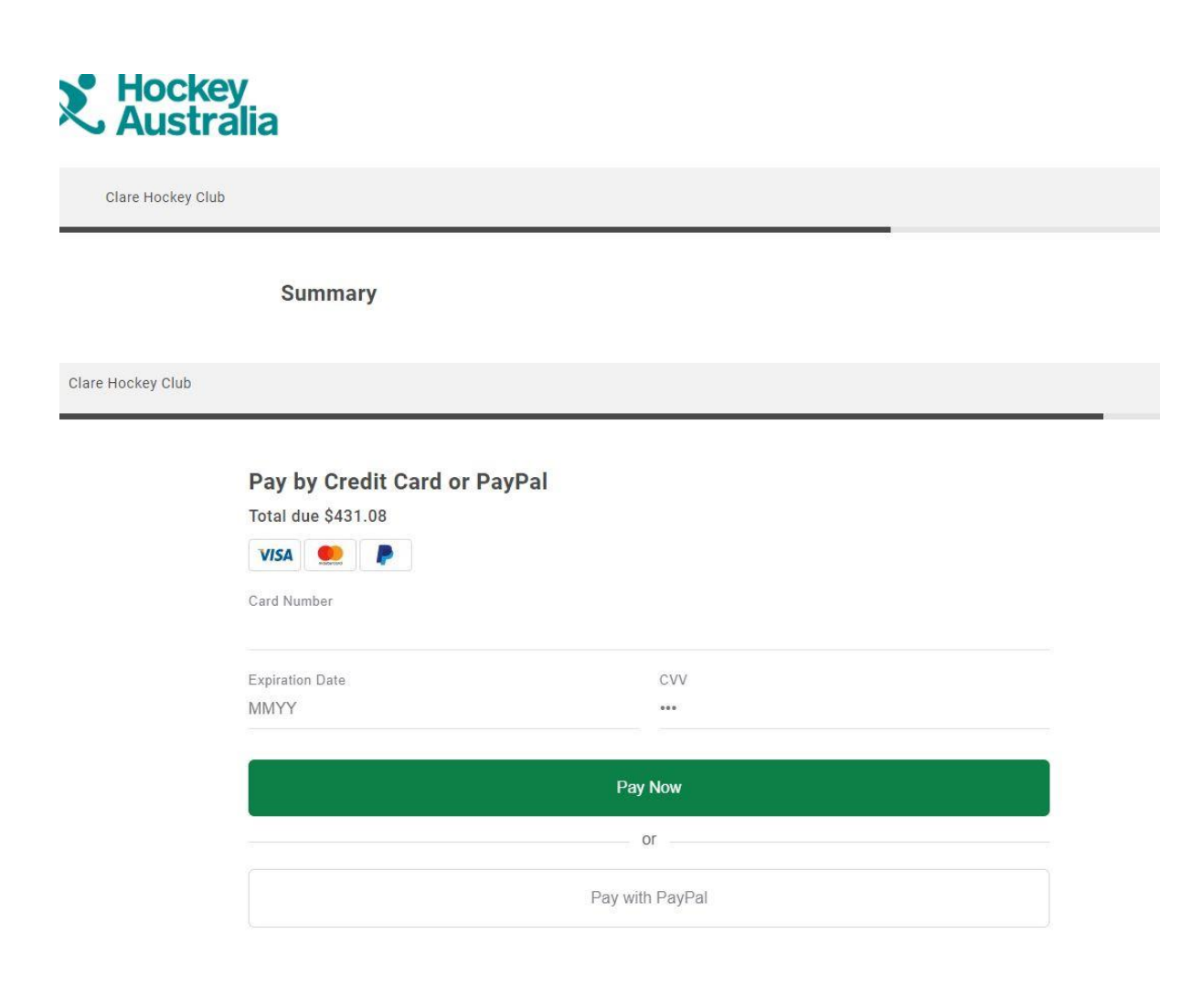

## **STEP 7**

Once completed correctly you will see this page and receive emails with registrations and a receipt.

### **Any player in the United teams have one more step to Dual Register – see below**

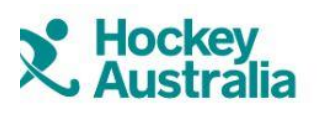

Clare Hockey Club

**Thanks for registering** 

### **Dual Registration**

**This is for anyone playing in a CDHA United team. There is zero cost to this.** 

Log out of they registration system and log back in.

<http://www.hockeysa.com.au/Play/Find-a-Club/Organisation-Selector>

Follow the steps

- **1. Choose 'Barossa Valley Hockey Association'**
- **2. Select 'Clare and District Hockey Club'**
- **3. Follow steps one above**
- **4. A Registration Option will apear like below**
- **5. Select '2019 Dual Registration' only**
- **6. Proceed to enter information and submit**

Clare & District Hockey Club

#### Select your registration options

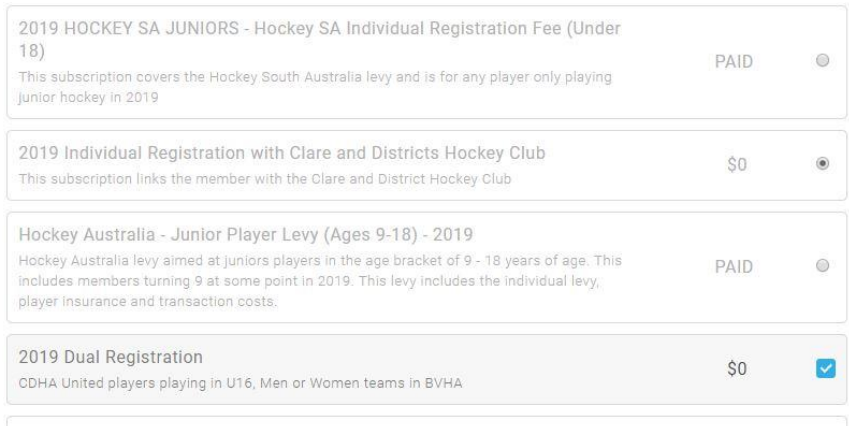